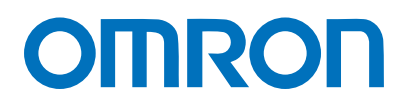

Machine Automation Controller NJ-series

# EtherCAT Connection Guide

# OMRON Corporation

3G3MX2-Series Inverter

**Network** Connection Guide

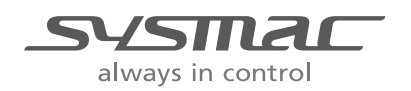

P521-E1-01

#### **Table of Contents**

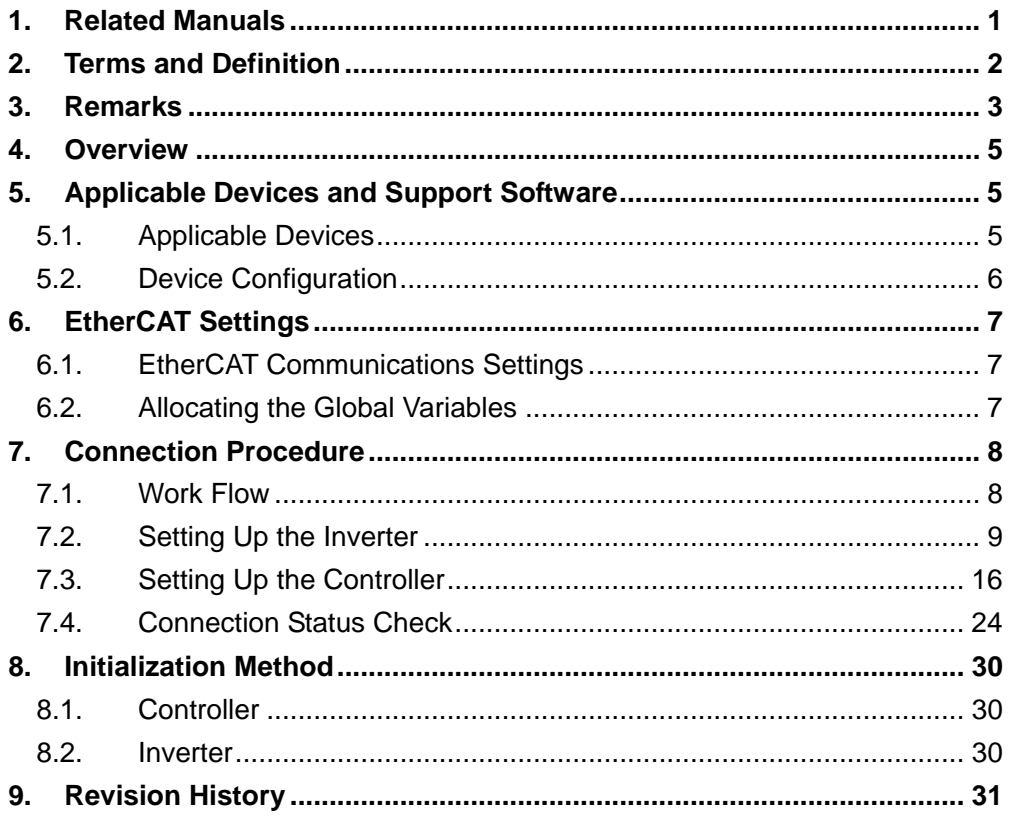

### <span id="page-2-0"></span>**1. Related Manuals**

The table below lists the manuals related to this document.

To ensure system safety, make sure to always read and heed the information provided in all Safety Precautions, Precautions for Safe Use, and Precaution for Correct Use of manuals for each device which is used in the system.

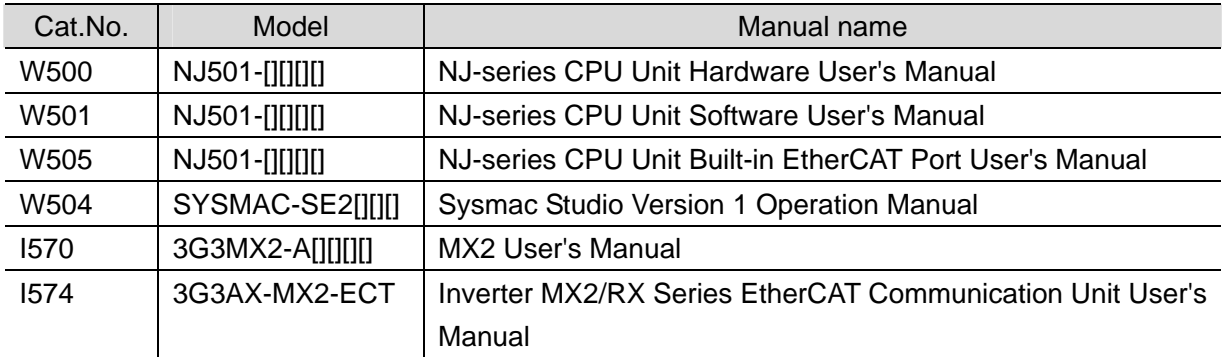

## <span id="page-3-0"></span>**2. Terms and Definition**

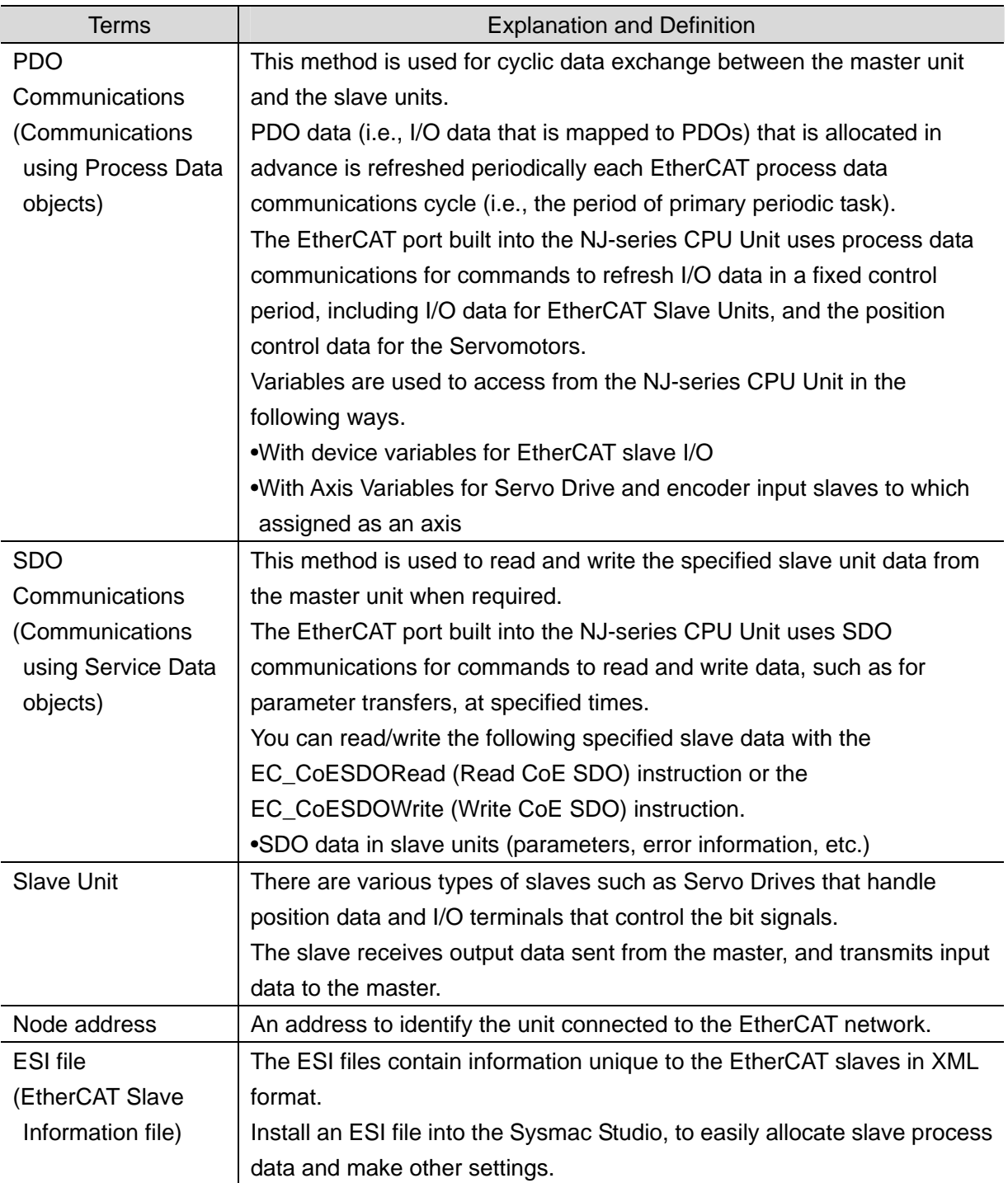

### <span id="page-4-0"></span>**3. Remarks**

- (1) Understand the specifications of devices which are used in the system. Allow some margin for ratings and performance. Provide safety measures, such as installing safety circuit in order to ensure safety and minimize risks of abnormal occurrence.
- (2) To ensure system safety, always read and heed the information provided in all Safety Precautions, Precautions for Safe Use, and Precaution for Correct Use of manuals for each device which is used in the system.
- (3) The users are encouraged to confirm the standards and regulations that the system must conform to.
- (4) It is prohibited to copy, to reproduce, and to distribute a part of or whole part of this document without the permission of OMRON Corporation.
- (5) This document provides the latest information as of March 2013. The information contained in this document is subject to change for improvement without notice.

#### **About Intellectual Property Right and Trademarks**

Microsoft product screen shots reprinted with permission from Microsoft Corporation. Windows is a registered trademark of Microsoft Corporation in the USA and other countries. EtherCAT® is registered trademark and patented technology, licensed by Beckhoff Automation GmbH, Germany.

Company names and product names in this document are the trademarks or registered trademarks of their respective companies.

The following notation is used in this document.

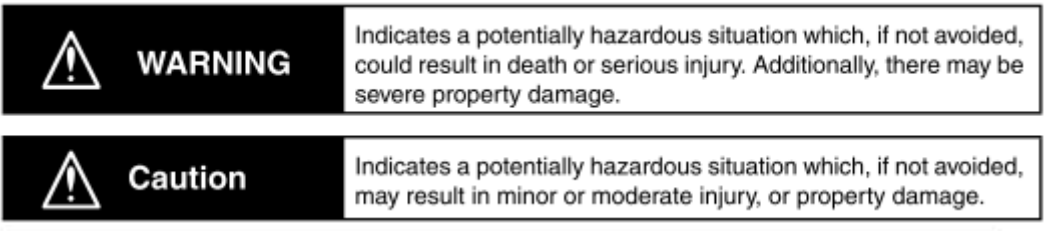

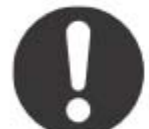

The filled circle symbol indicates operations that you must do. The specific operation is shown in the circle and explained in text. This example shows a general precaution for something that you must do.

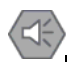

#### **Precautions for Safe Use**

Indicates precautions on what to do and what not to do to ensure using the product safely.

#### **Precautions for Correct Use**

Indicates precautions on what to do and what not to do to ensure proper operation and performance.

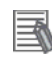

Л

#### **Additional Information**

Provides useful information.

Additional information to increase understanding or make operation easier.

### <span id="page-6-0"></span>**4. Overview**

This document describes the procedure for connecting the Inverter (3G3MX2 series) of OMRON Corporation (hereinafter referred to as OMRON) to the NJ-series Machine Automation Controller (hereinafter referred to as Controller) on EtherCAT and provides the procedure for checking their connection.

Refer to *Section 7 Connection Procedure* to understand the setting method and key points to connect the devices via EtherCAT.

### <span id="page-6-1"></span>**5. Applicable Devices and Support Software**

#### <span id="page-6-2"></span>**5.1. Applicable Devices**

The following devices can be connected.

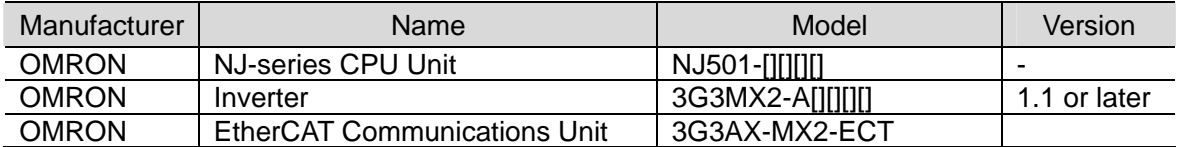

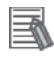

#### **Additional Information**

As applicable devices above, the devices listed in Section 5.2. are actually used in this document to check the connection. When using devices not listed in Section 5.2, check the connection by referring to the procedure in this document.

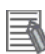

#### **Additional Information**

This document describes the procedure to establish the network connection. It does not provide information about operation, installation nor wiring method of each device. For details on above products (other than communication connection procedures), refer to the manuals for the corresponding products or contact your OMRON representative.

#### <span id="page-7-0"></span>**5.2.** Device Configuration

The hardware components to reproduce the connection procedure of this document are as follows:

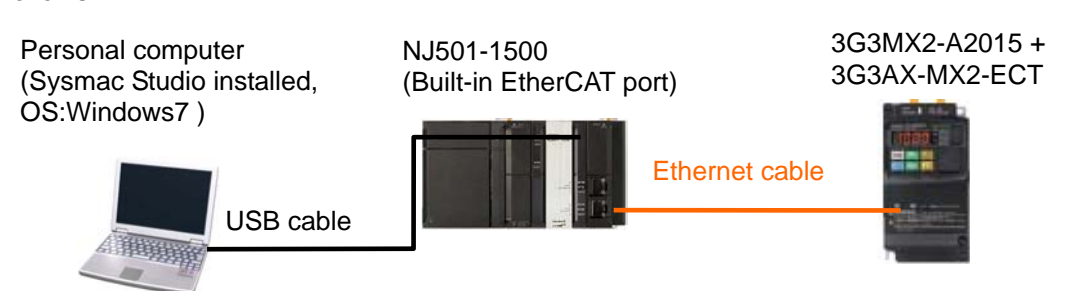

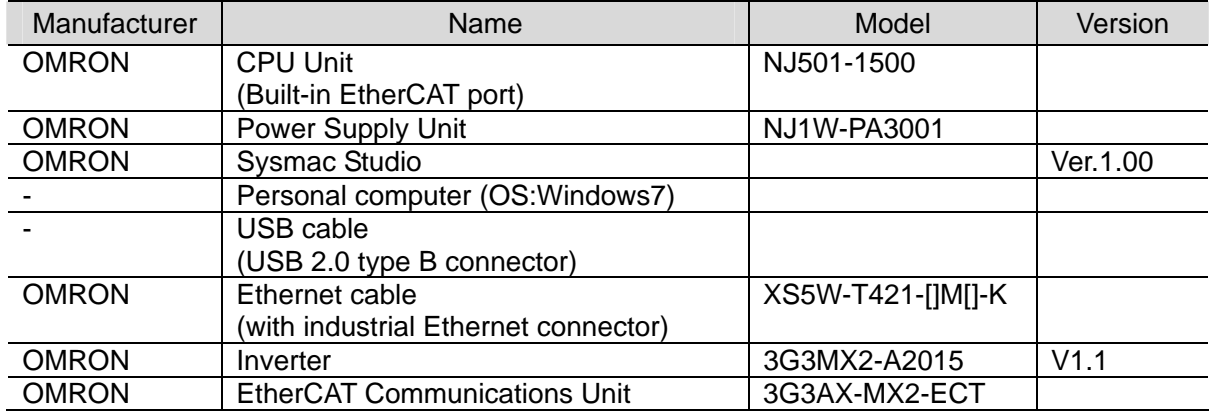

#### **Precautions for Correct Use**

The connection line of EtherCAT communication cannot be shared with other network, such as Ethernet or EtherNet/IP.

The switching hub for Ethernet cannot be used for EtherCAT.

Please use the cable of category 5 or higher, double-shielded with aluminum tape and braided shielding and the shielded connector of category 5 or higher.

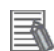

#### **Additional Information**

For information on the specifications of the Ethernet cable and network wring, refer to *Section 4 EtherCAT Network Wiring* in the *NJ-series CPU Unit Built-in EtherCAT Port User's Manual* (Cat. No. W505).

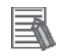

#### **Additional Information**

The system configuration in this document uses USB for the connection between the personal computer and the NJ-series CPU Unit. For information on how to install a USB driver, refer to *A-1 Driver Installation for Direct USB Cable Connection of the Sysmac Studio Operation Manual* (Cat.No. W504).

### <span id="page-8-0"></span>**6. EtherCAT Settings**

This section provides specifications such as communications parameters and variable names that are set in this document.

#### <span id="page-8-1"></span>**6.1. EtherCAT Communications Settings**

The following is the setting of the destination device.

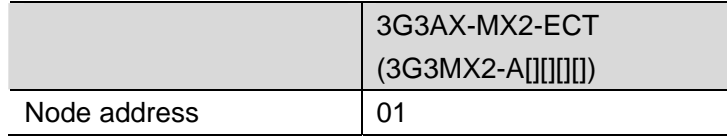

#### <span id="page-8-2"></span>**6.2. Allocating the Global Variables**

The device variables of the destination device are allocated to the Controller's global variables.

The relationship between the device data and the global variables is shown below.

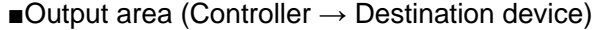

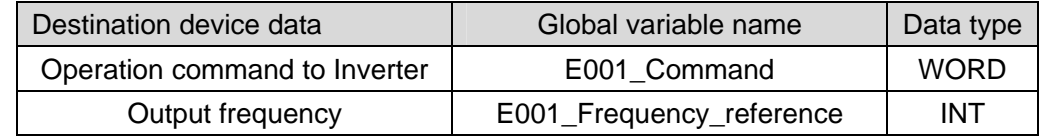

#### ■Input area (Controller ← Destination device)

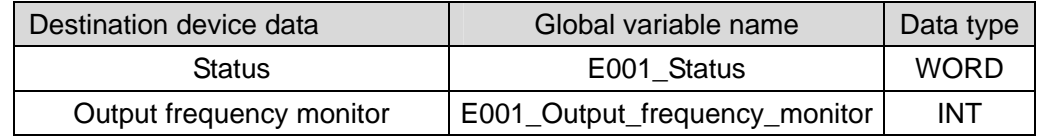

■Details of the status allocation (Controller ← Destination device)

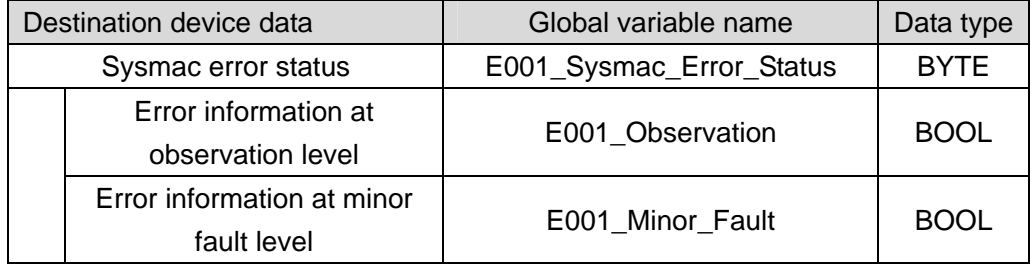

### <span id="page-9-0"></span>**7. Connection Procedure**

This section describes how to connect the Controller via EtherCAT.

This document explains the procedures for setting up the Controller and Inverter from the factory default setting. For the initialization, refer to *Section 8 Initialization Method*.

#### **7.1. Work Flow**

The following is the procedure for connecting to EtherCAT.

<span id="page-9-1"></span>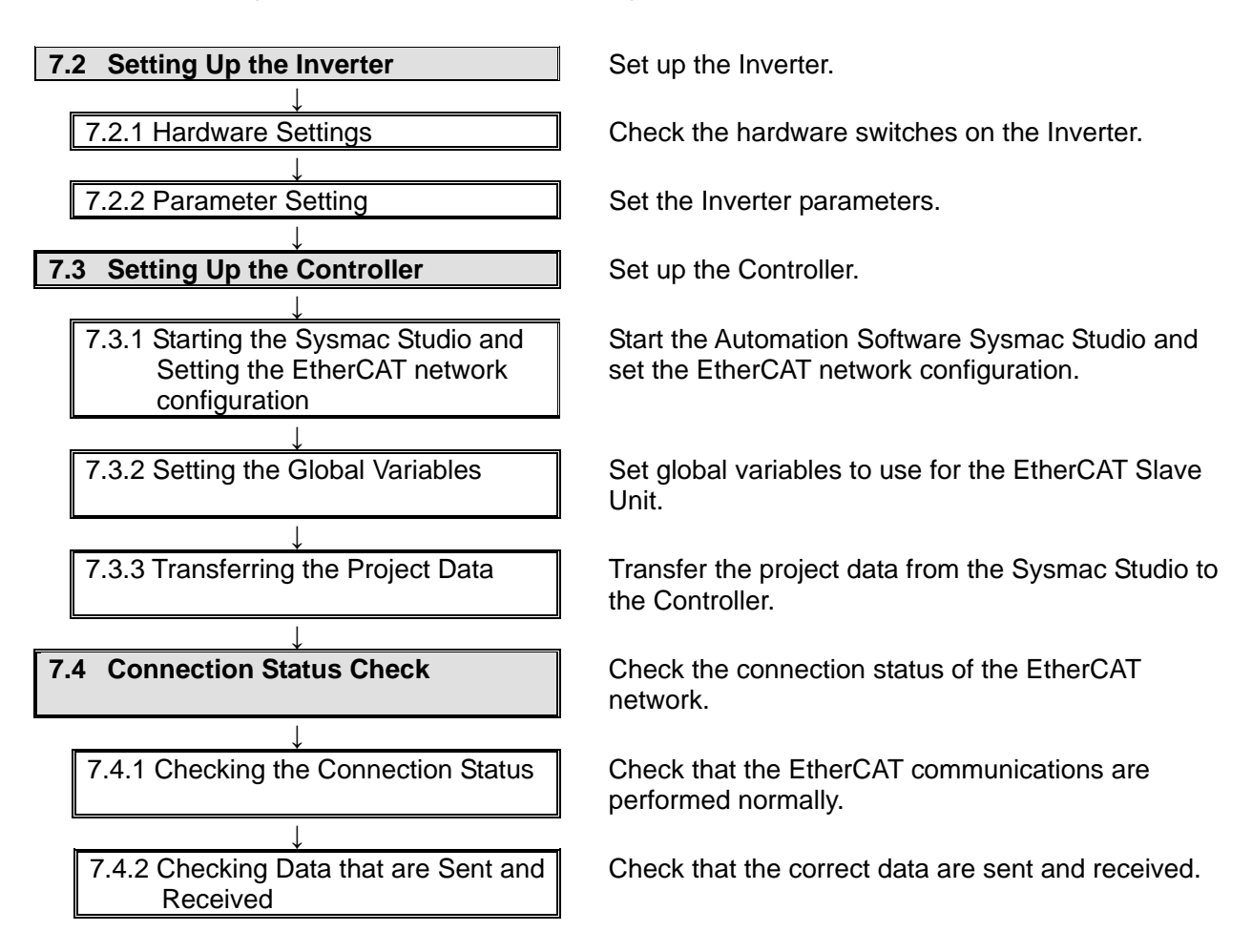

### <span id="page-10-0"></span>**7.2. Setting Up the Inverter**

Set up the Inverter.

#### **7.2.1. Hardware Setting**

Check the hardware switches on the Inverter.

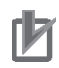

### **Precautions for Correct Use**

Make sure that the power supply is OFF when you perform the settings.

1 Mount the EtherCAT Communications Unit to the Inverter.

> \*For details on how to mount the EtherCAT Communications Unit, 2-4 Mounting and Wiring for the EtherCAT Communication Unit in the Inverter MX2/RX Series EtherCAT Communications Unit User's Manual (Cat.No. I574).

- Removing the optional board cover from the Inverter front panel
	- 1. Loosen the mounting screw (x 1) from the optional board cover of the Inverter front panel.
	- 2. Remove the optional board cover.

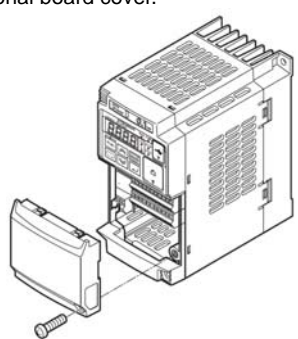

Mounting the EtherCAT Communication Unit onto the Inverter

1. Mount the EtherCAT Communication Unit onto the location where the Inverter optional board cover that you removed was attached. Check that the connector is firmly connected.

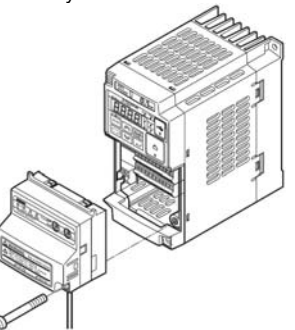

- (Notes) When the EtherCAT Communication Unit is mounted, the main circuit and control circuit terminals of the Inverter are hidden. For this reason, be sure to wire the main circuit and control circuit terminals before mounting the EtherCAT Communication Unit.
- 2. Tighten the mounting screw of the EtherCAT Communication Unit. Tighten the bottom right screw of the EtherCAT Communication Unit with the specified torque (46 N•cm, 4.7 kgf•cm).

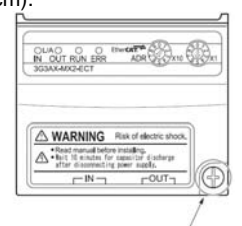

- Connecting the ground cable of the EtherCAT Communication Unit
	- 1. Ground the FG cable of the EtherCAT Communication Unit. Cut the ground wire of the unit's FG cable to an appropriate length and ground it to the closest possible ground location. Also refer to the Inverter manual.

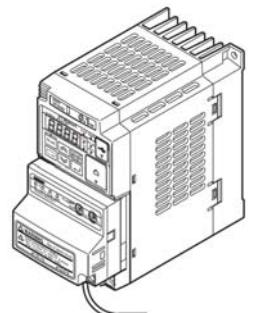

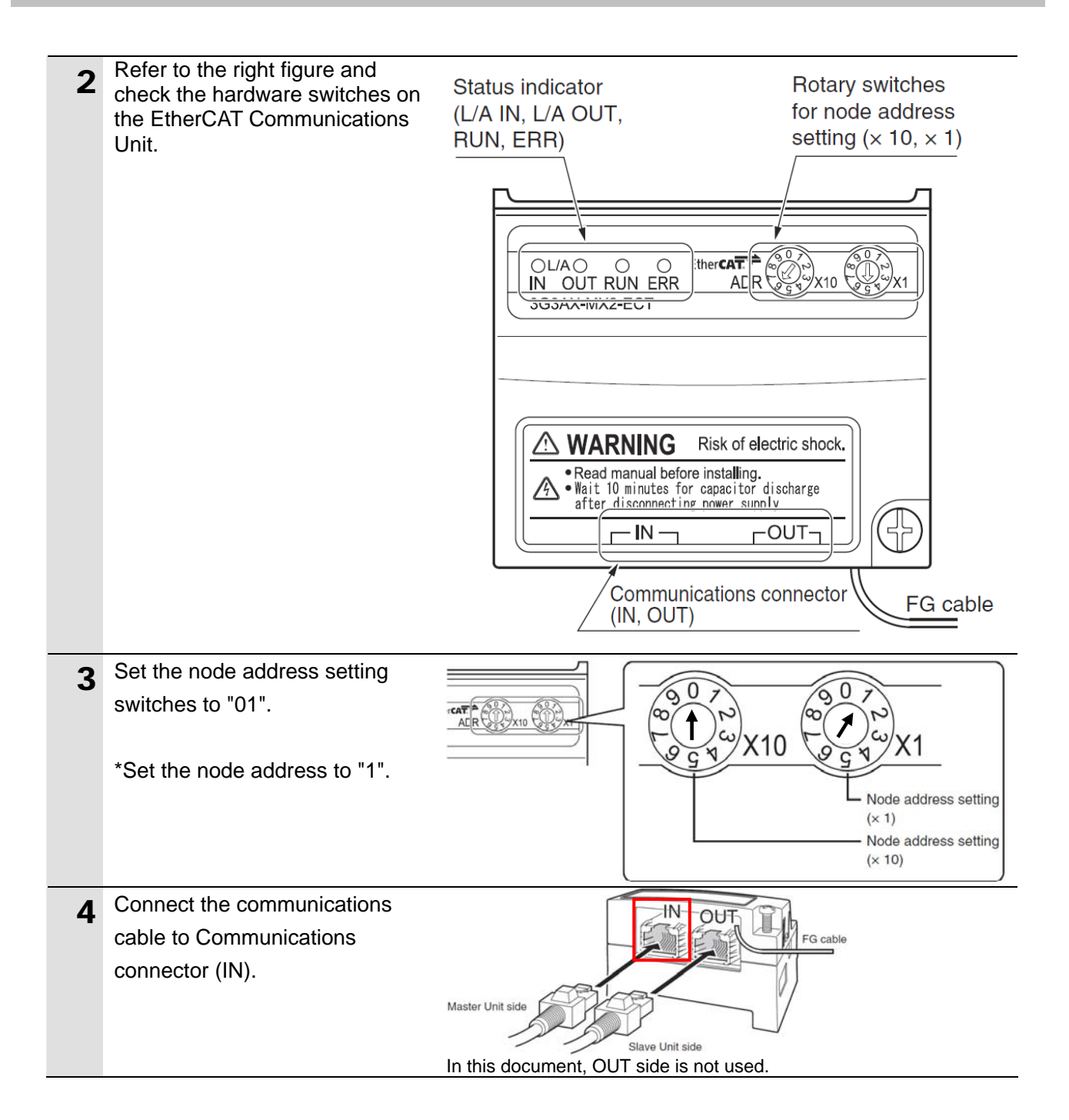

#### **7.2.2. Parameter Setting**

Set the Inverter parameters.

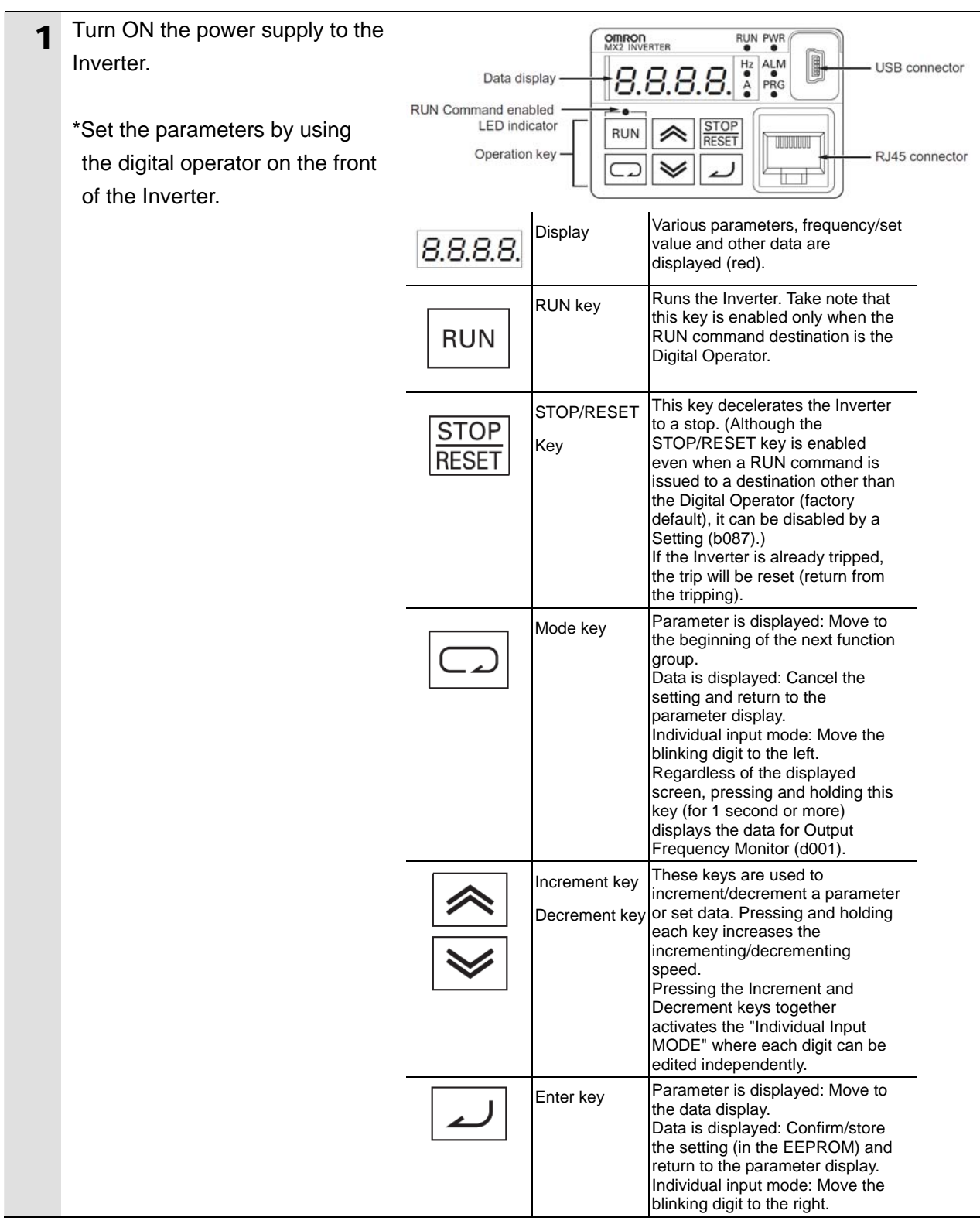

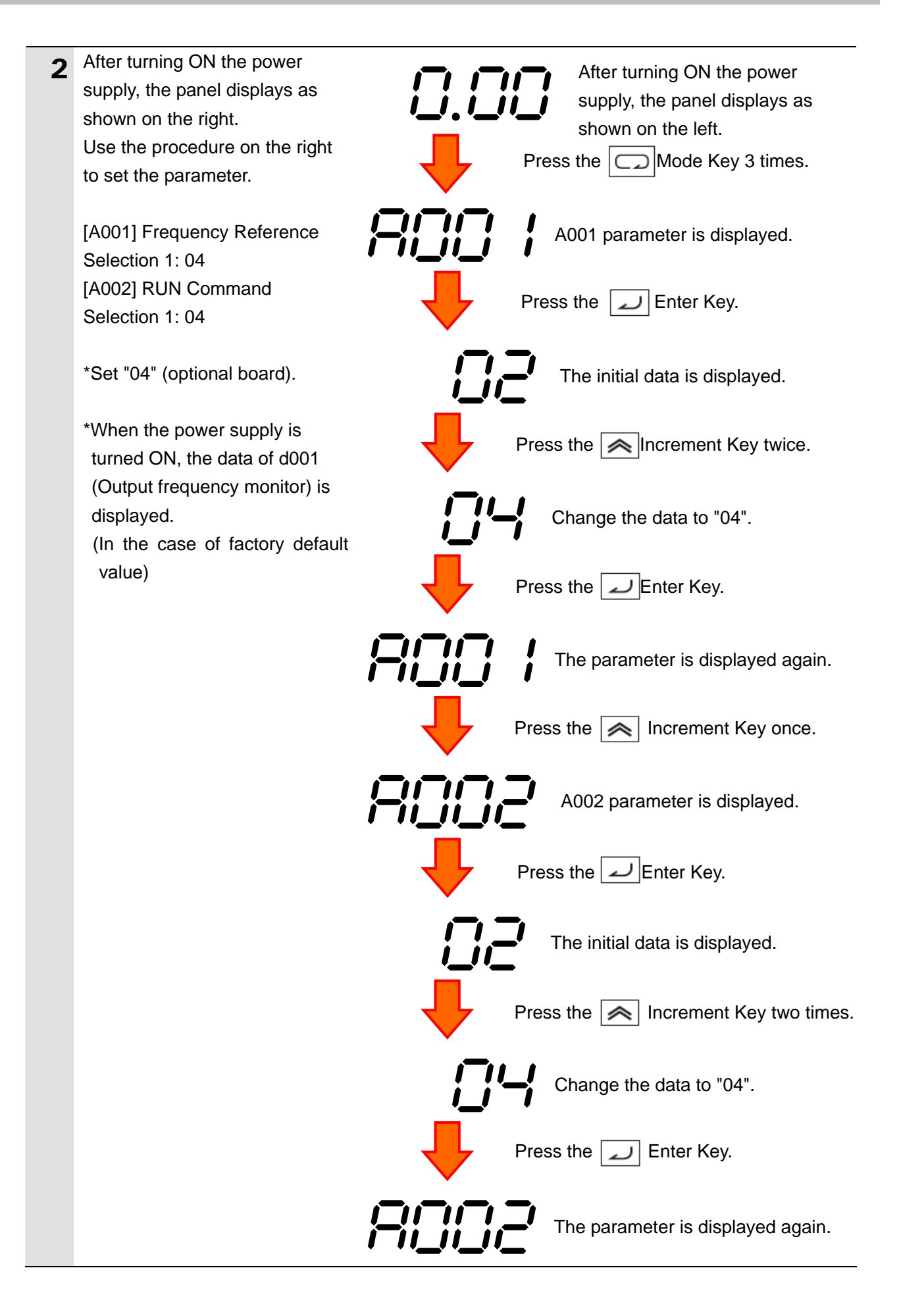

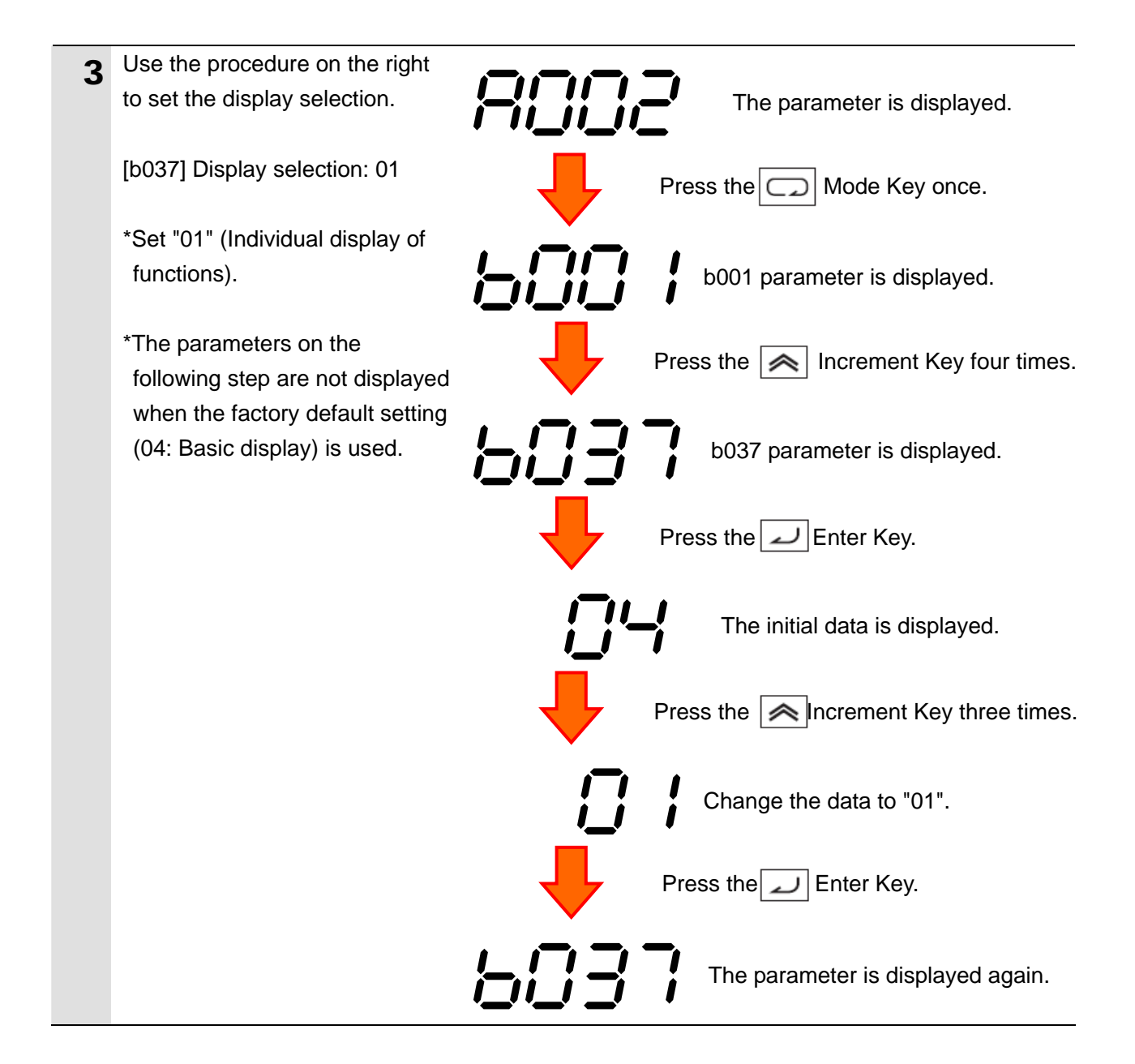

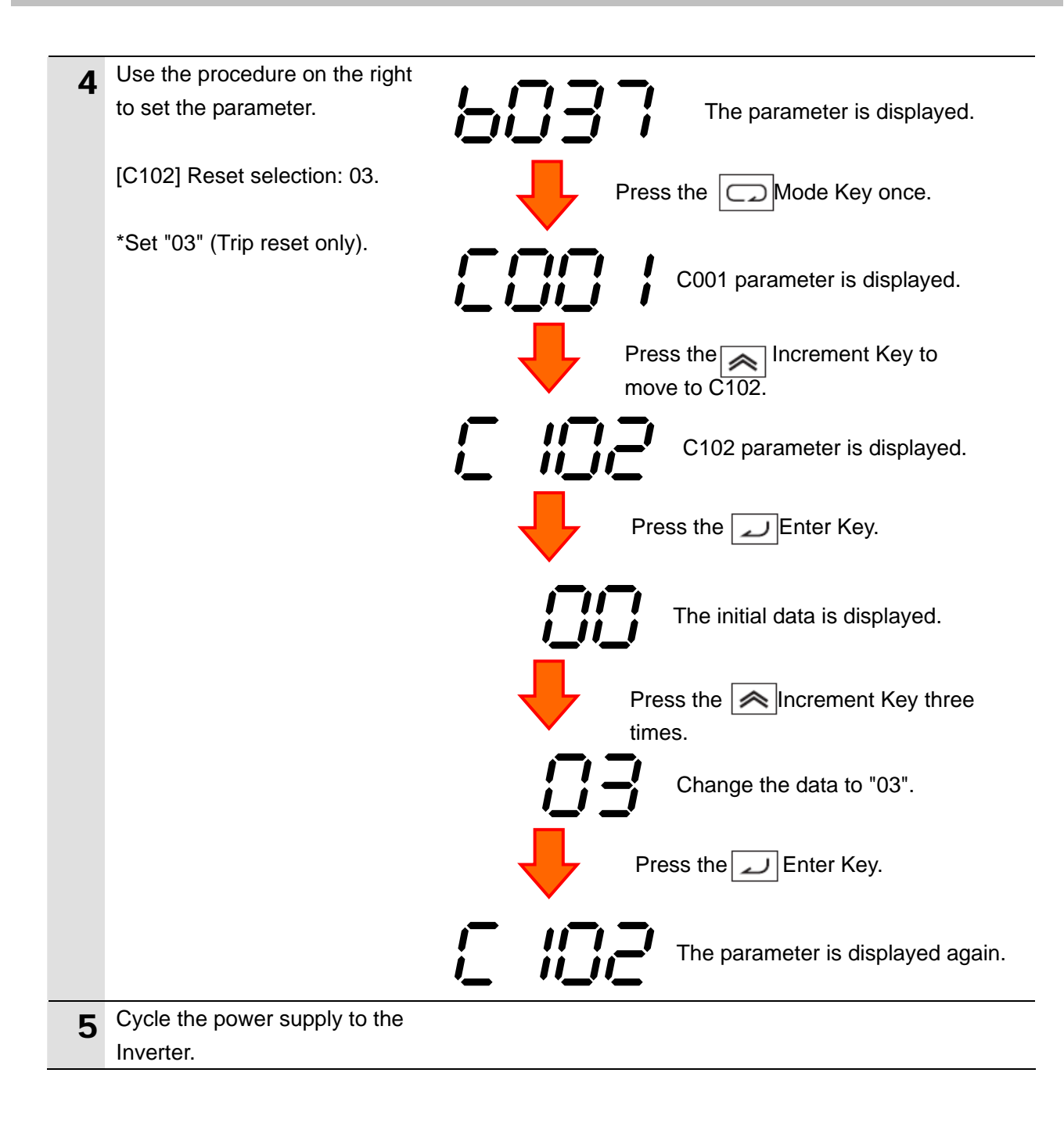

#### <span id="page-17-0"></span>**7.3. Setting Up the Controller**

Set up the Controller.

#### **7.3.1. Starting the Sysmac Studio and Setting the EtherCAT Network Configuration**

Start the Automation Software Sysmac Studio and set the EtherCAT network configuration. Install the software and USB driver beforehand.

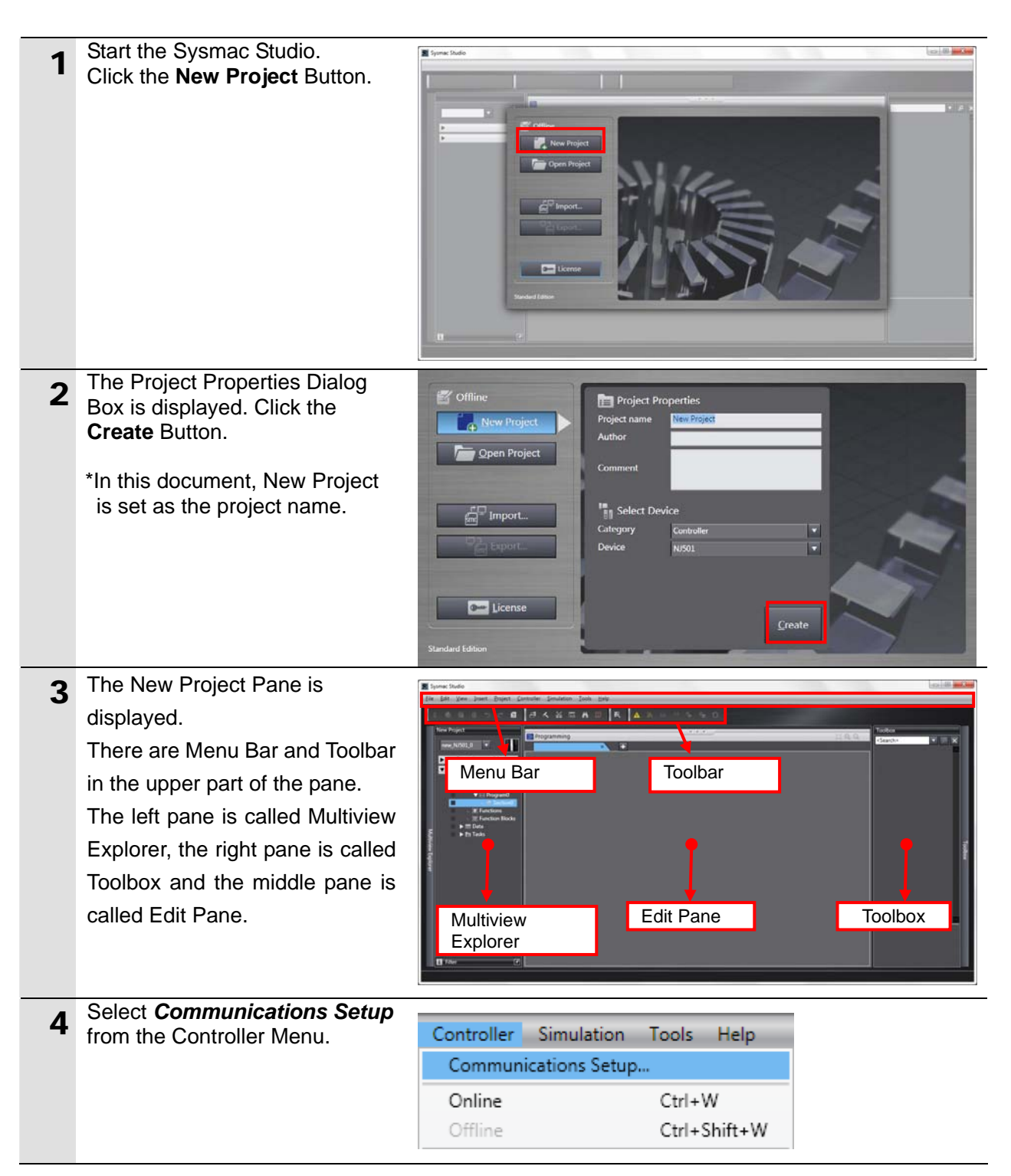

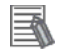

#### **Additional Information**

For details on the online connections to a Controller, refer to *Section 5 Going Online with a Controller* in the *Sysmac Studio Version 1.0 Operation Manual* (Cat. No. W504).

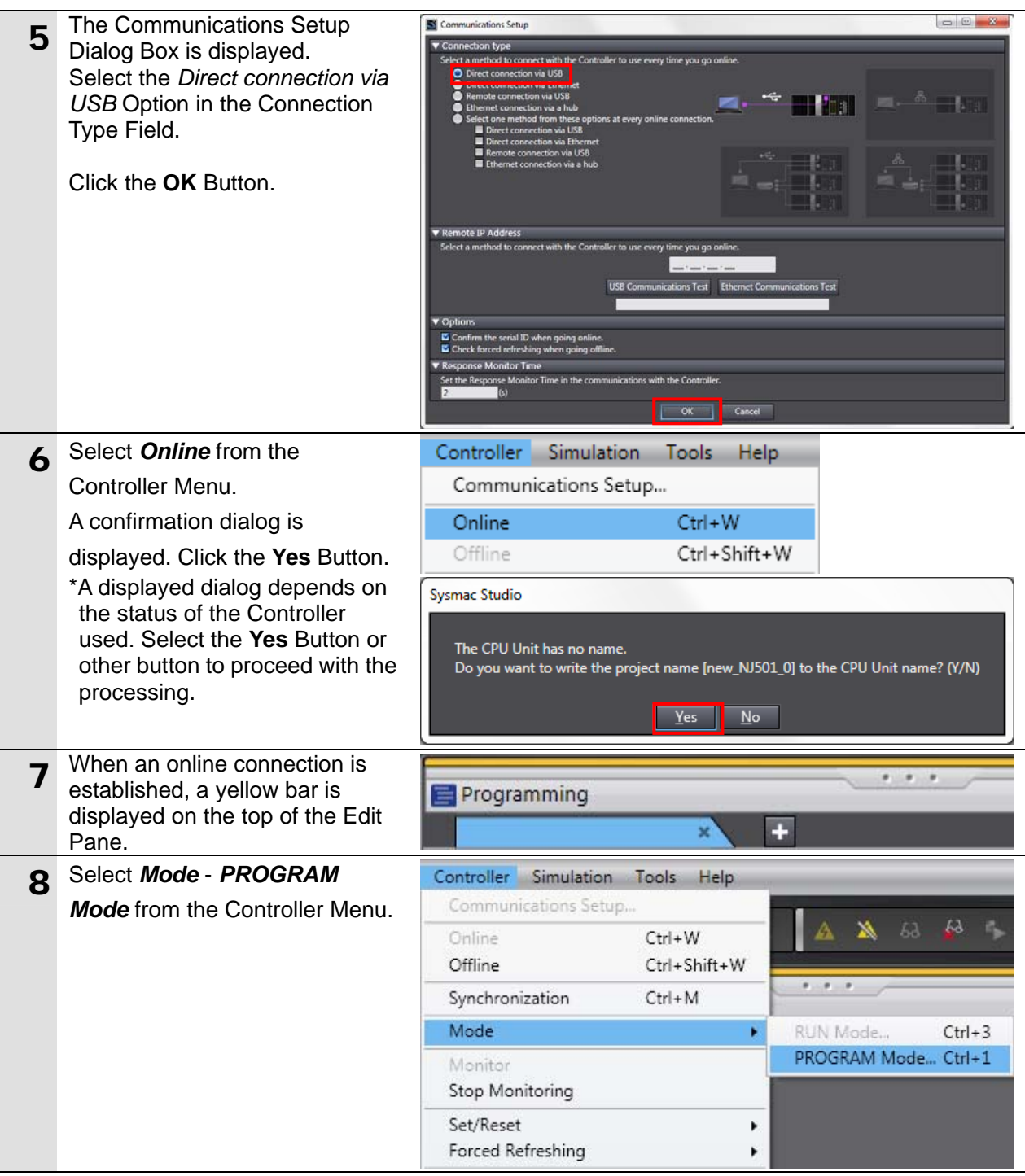

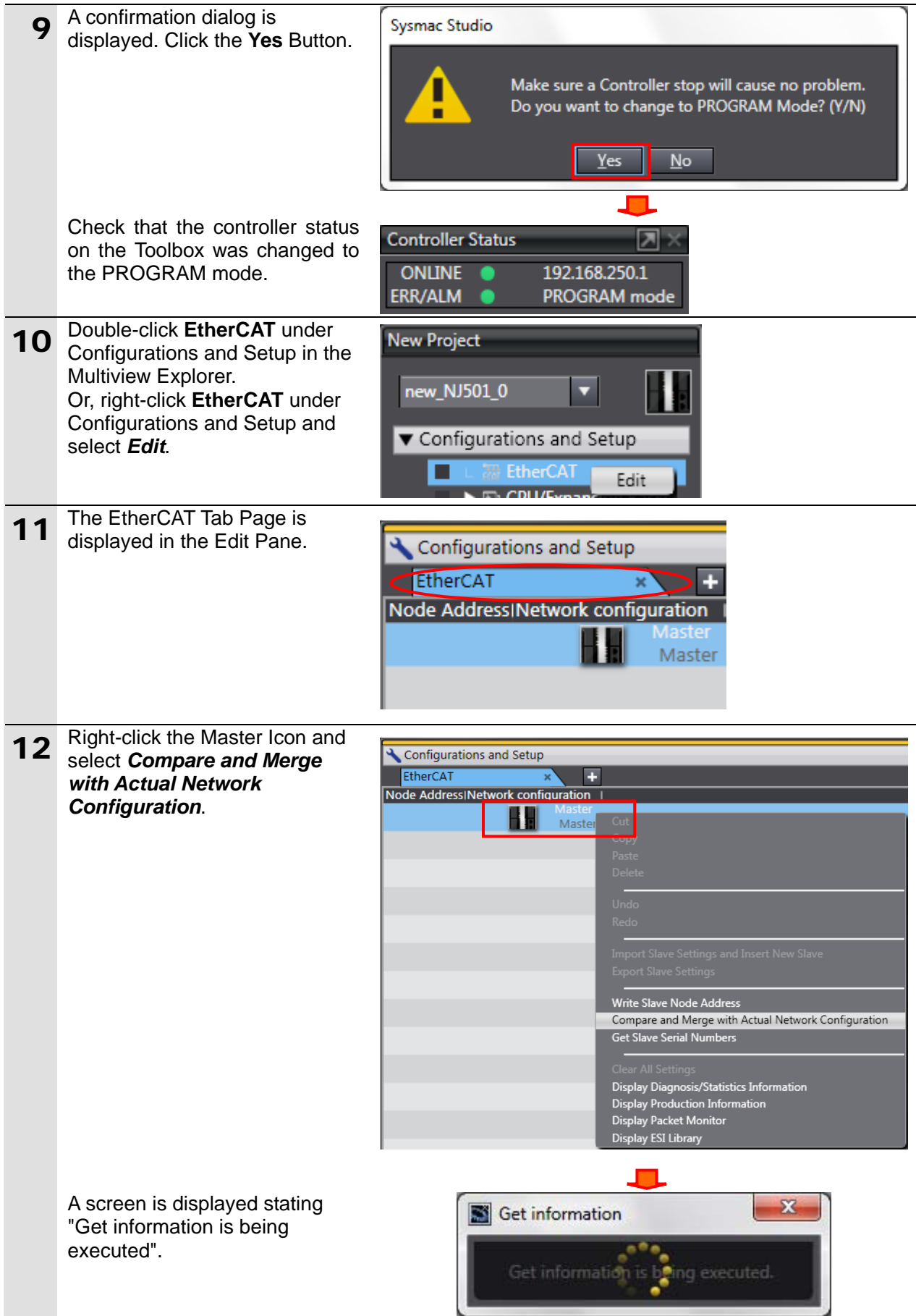

#### **7. Connection Procedure**

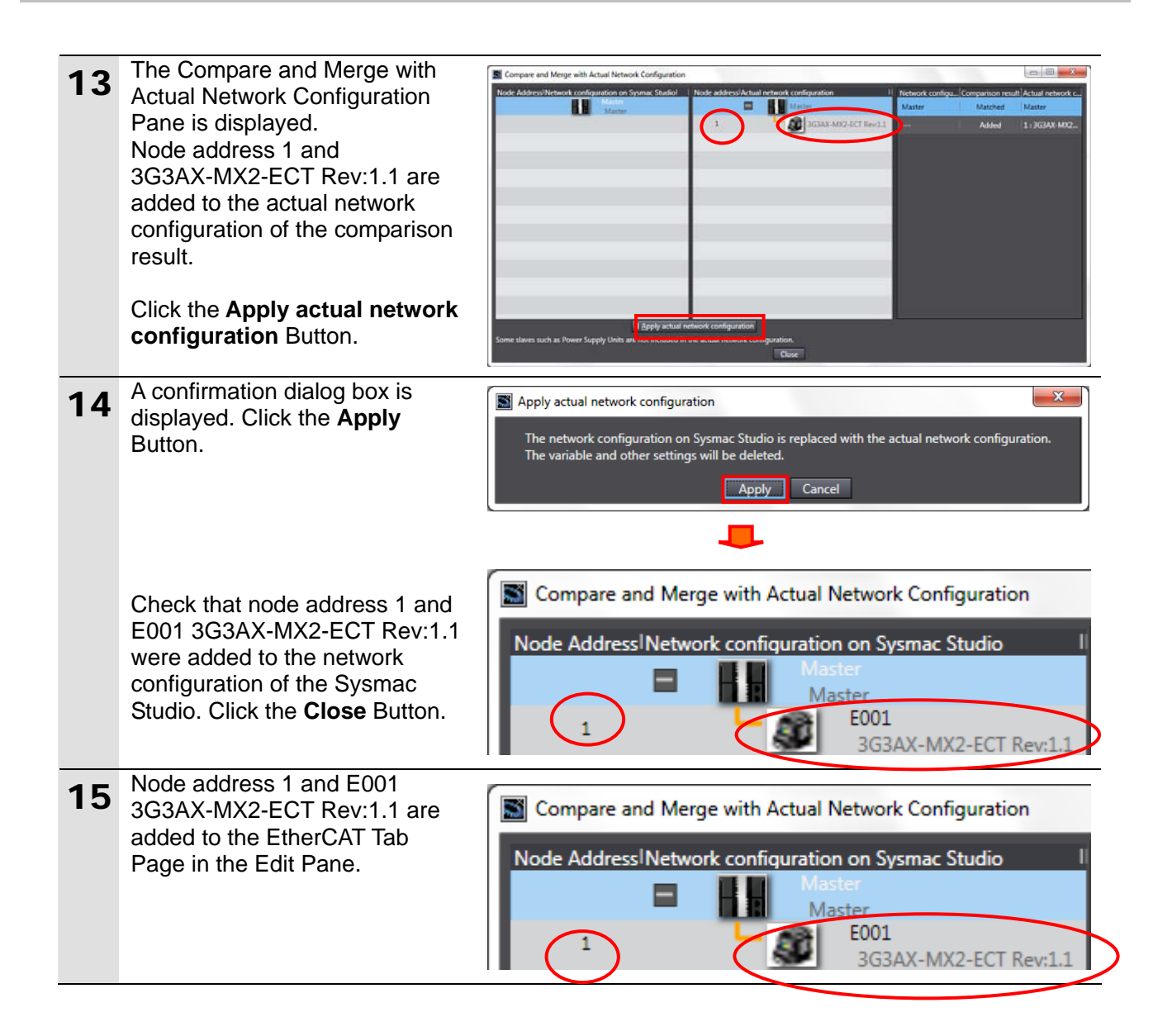

#### **7.3.2. Setting Global Variables**

Set global variables to use for the EtherCAT Slave Unit.

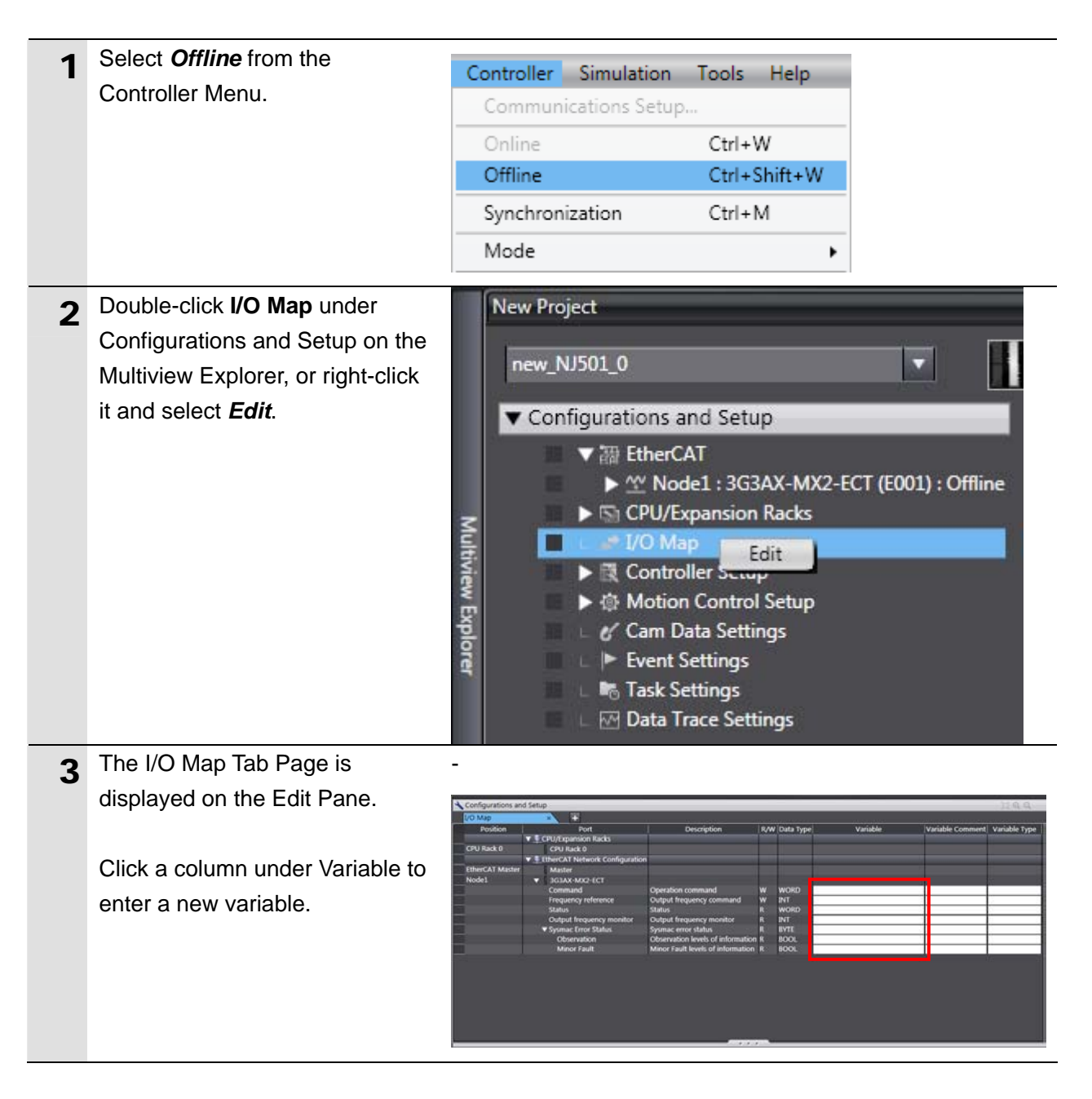

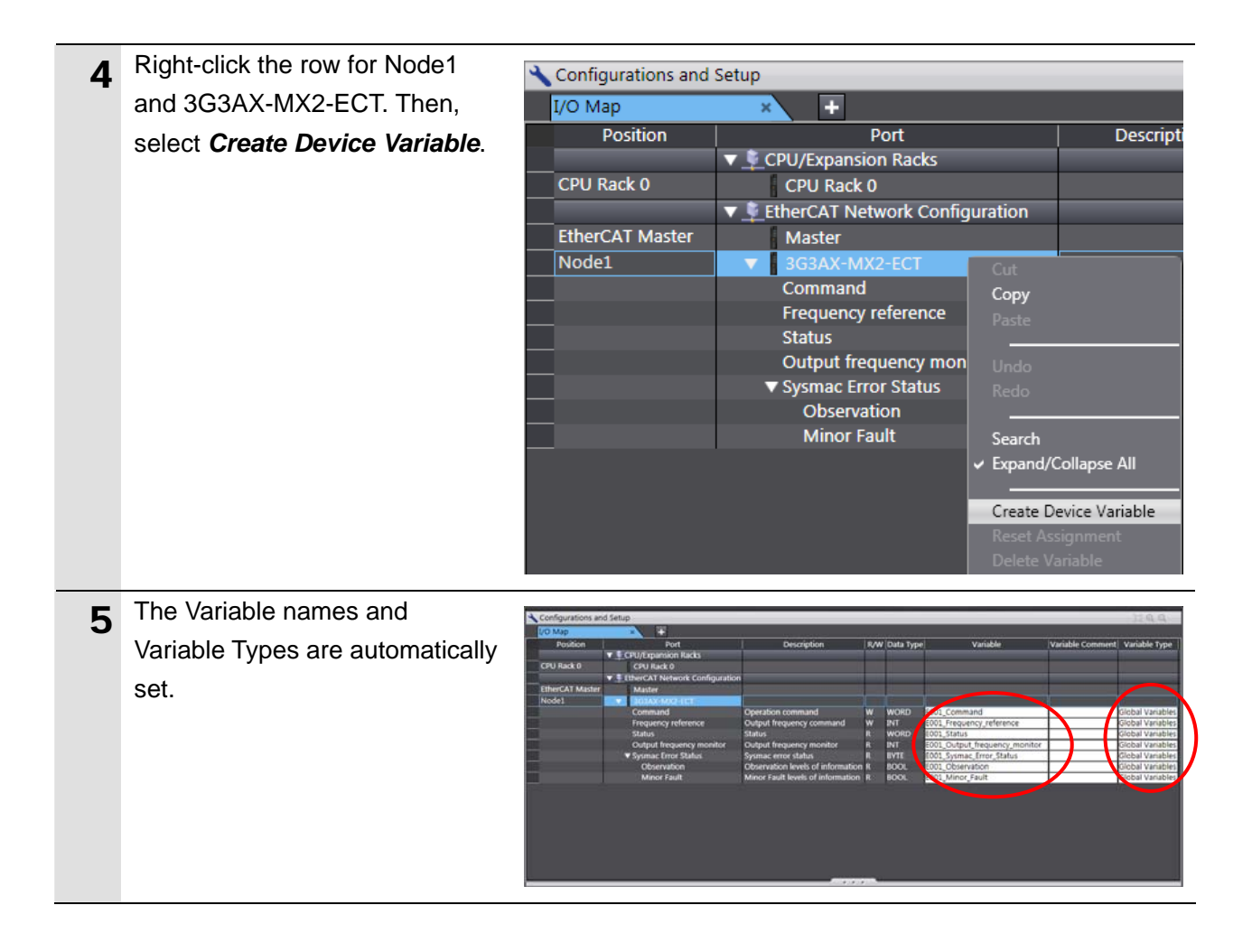

#### **Additional Information**

The device variable names are created automatically from a combination of the device names and the I/O port names.

For slave units, the default device names start with an "E" followed by a sequential number starting from "001"

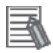

R

#### **Additional Information**

In the example above, a device variable name is automatically created for each slave. However, a name can also be automatically created for each I/O port.

Also, you can set any device variables.

#### **7.3.3. Transferring Project Data**

Transfer the project data from the Sysmac Studio to the Controller.

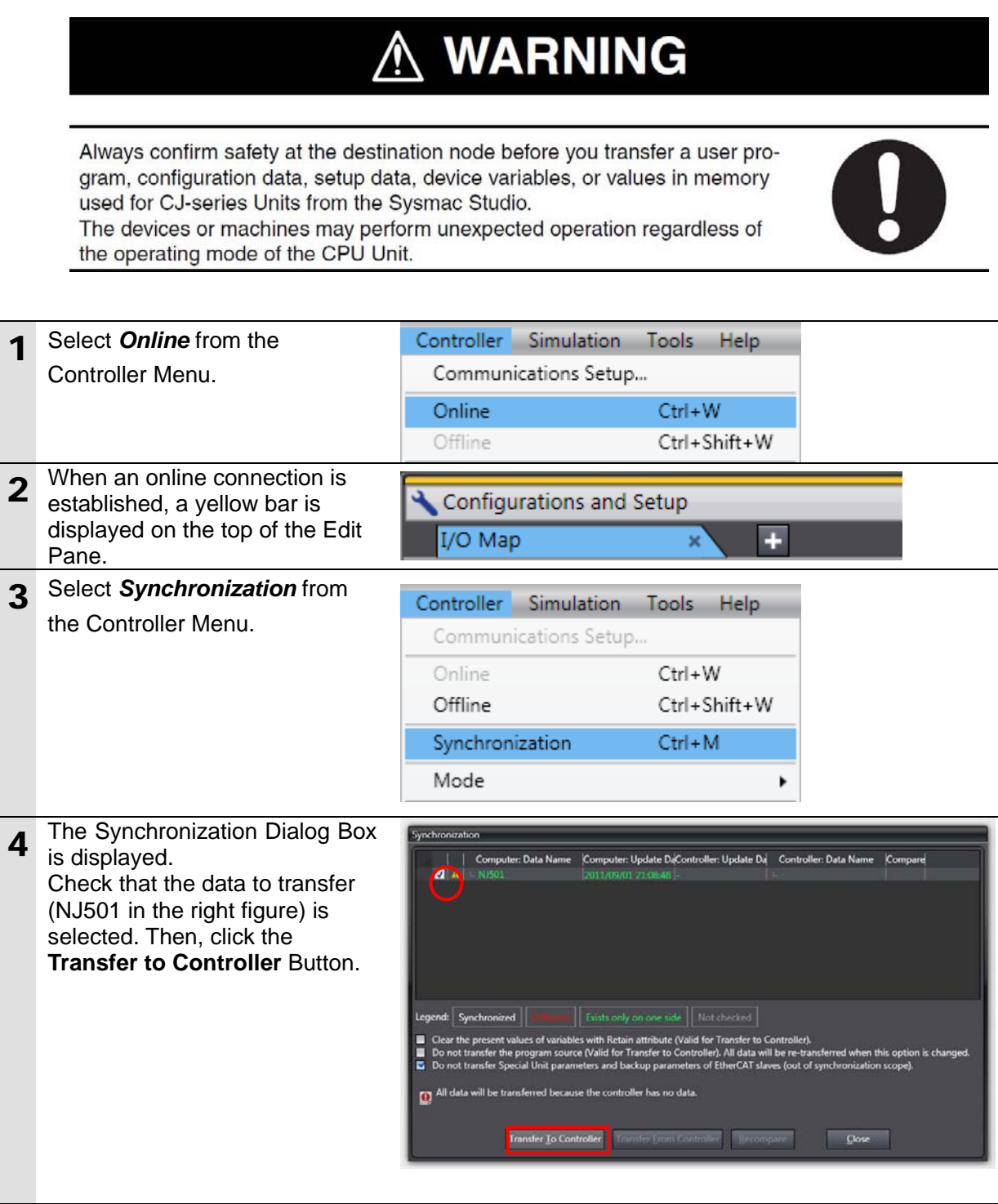

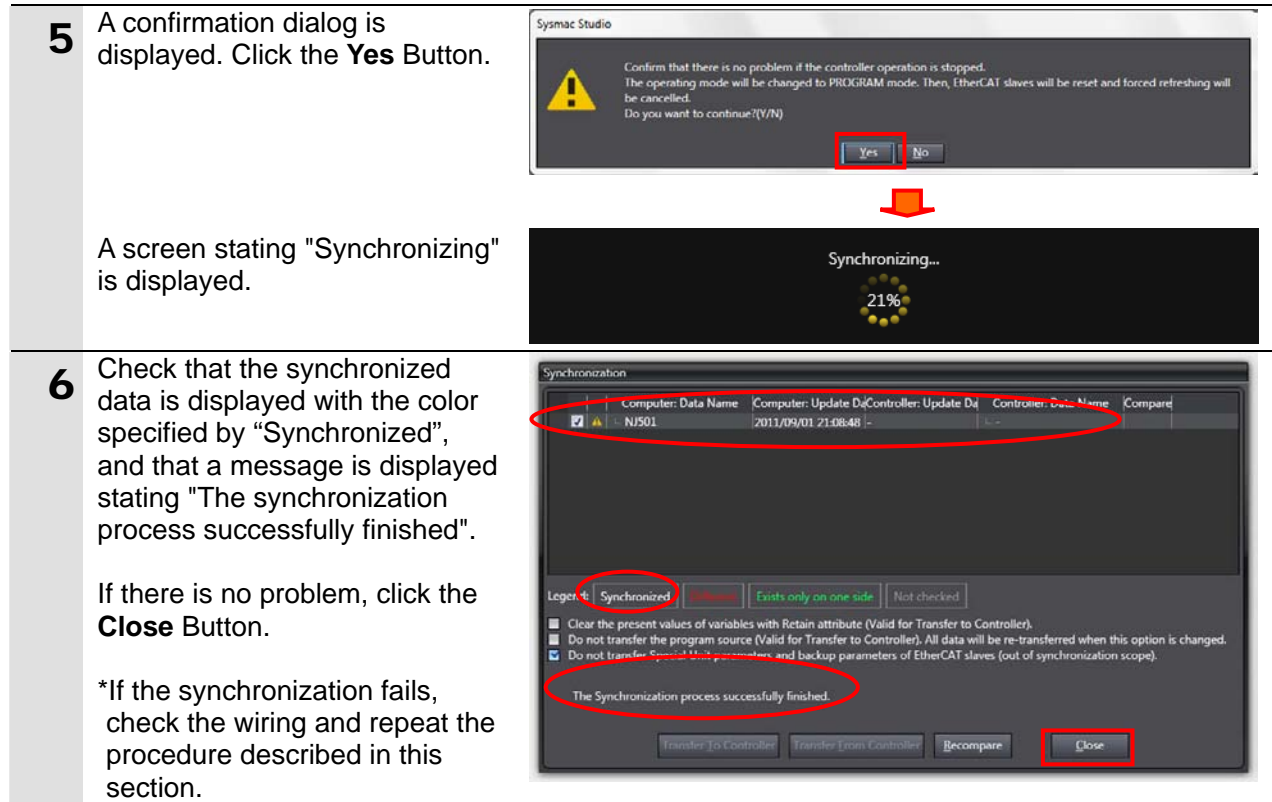

#### <span id="page-25-0"></span>**7.4. Connection Status Check**

Check the connection status of the EtherCAT network.

#### **7.4.1. Checking the Connection Status**

Check that the EtherCAT communications are performed normally.

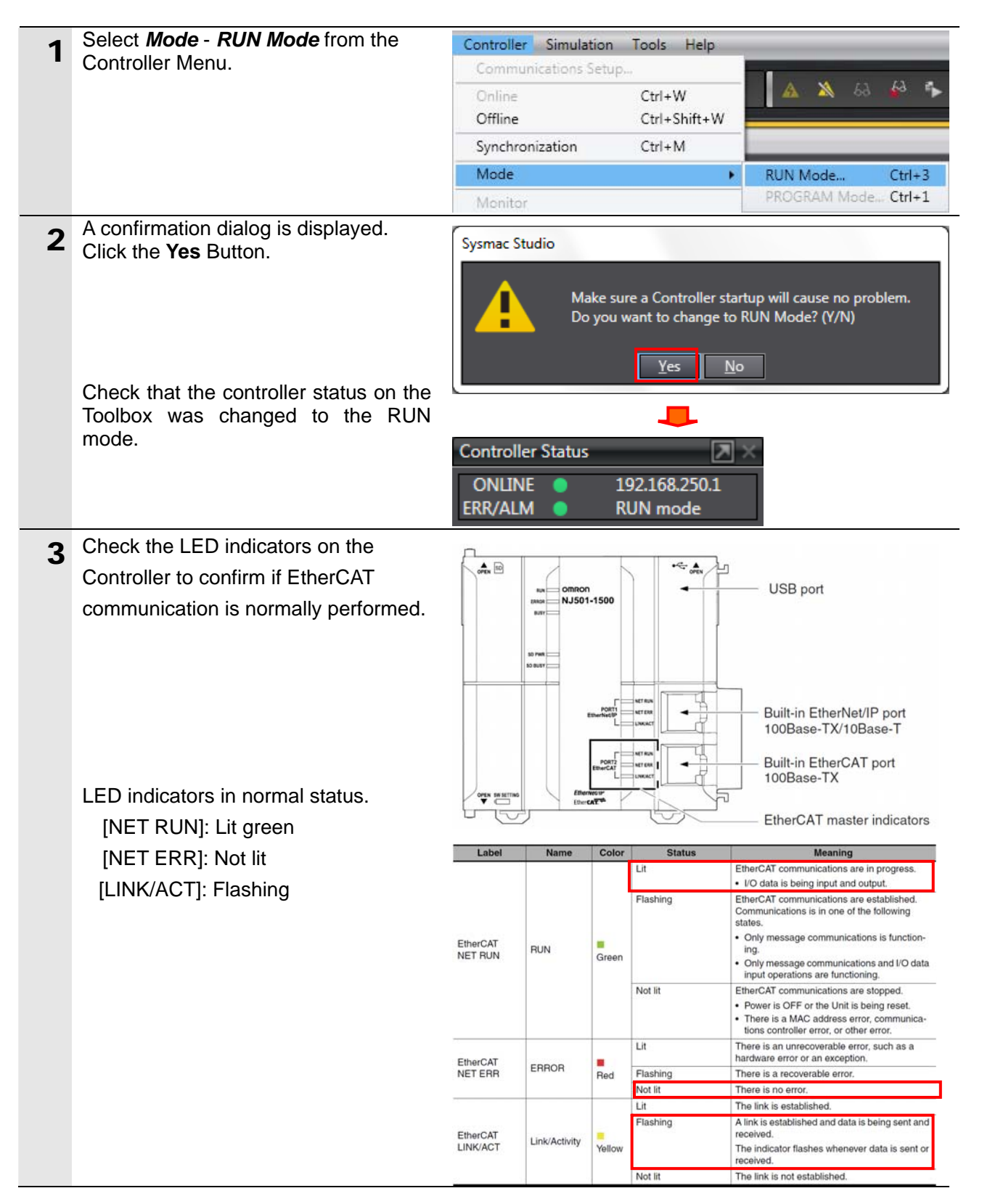

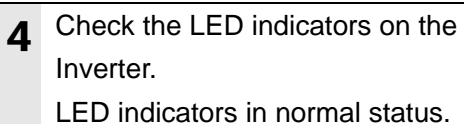

[L/A IN]: Flickering [RUN]: Green ON [ERR]: OFF

The LED indicators flash at the same timing as those of the Controller.

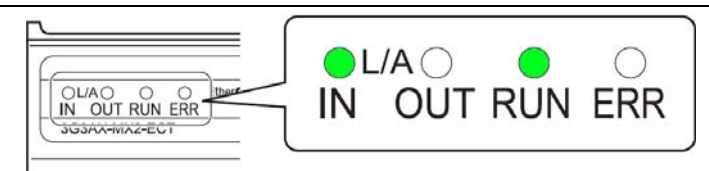

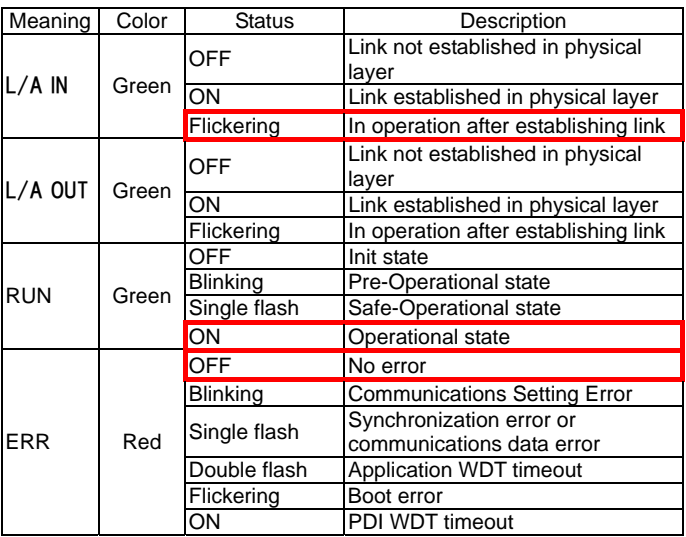

### **7.4.2. Checking Data That Are Sent and Received**

Check that the correct data are sent and received.

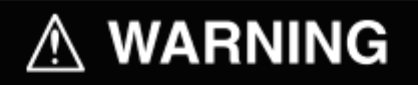

The Inverter will start the operation if you perform the following procedure. Confirm safety before you perform the procedure. If you cannot confirm the safety, complete the check procedure in Section 7.4.1 and do not perform the procedure in this section. When you perform the check procedure in this section, make sure to complete all the steps and to place the operation in the safe state.

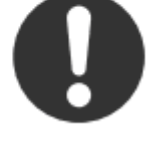

# $\mathbin{\mathbb A}$  Caution

Sufficiently confirm safety before you change the values of variables on a Watch Tab Page when the Sysmac Studio is online with the CPU Unit. Incorrect operation may cause the devices that are connected to Output Units to operate regardless of the operating mode of the Controller.

1 Check the Monitor Button and Stop Monitoring Button on the toolbar of the Sysmac Studio to see if the Controller is in monitor status. Check that the Monitor Button is selected and is not selectable and that the Stop Monitoring Button is selectable (monitor status) as shown in the right figure.

\*If the Controller is not in monitor status, select *Monitor* from the Controller Menu of the Sysmac Studio.

\*If the Sysmac Studio is offline, go online by following steps 1 to 4 of 7.3.2.

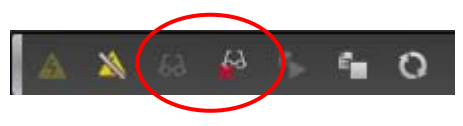

**Monitor** Stop Monitoring

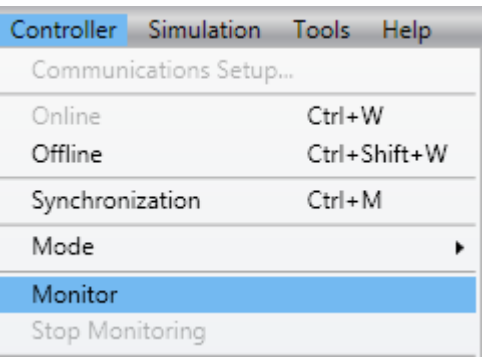

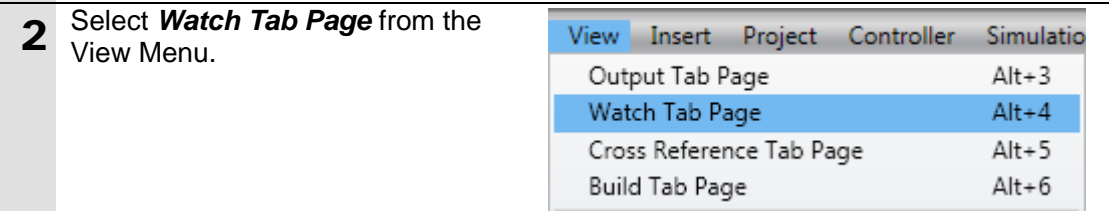

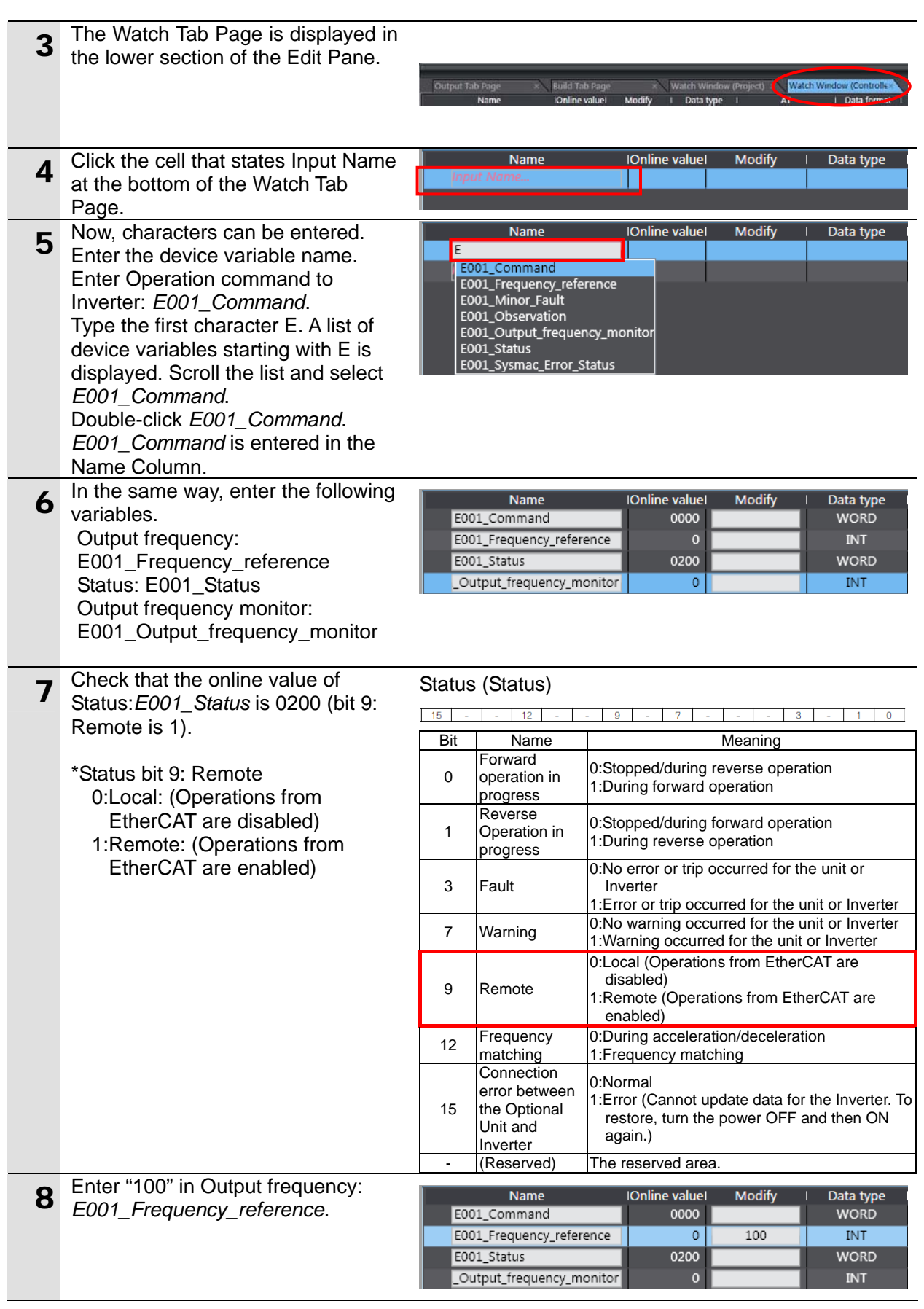

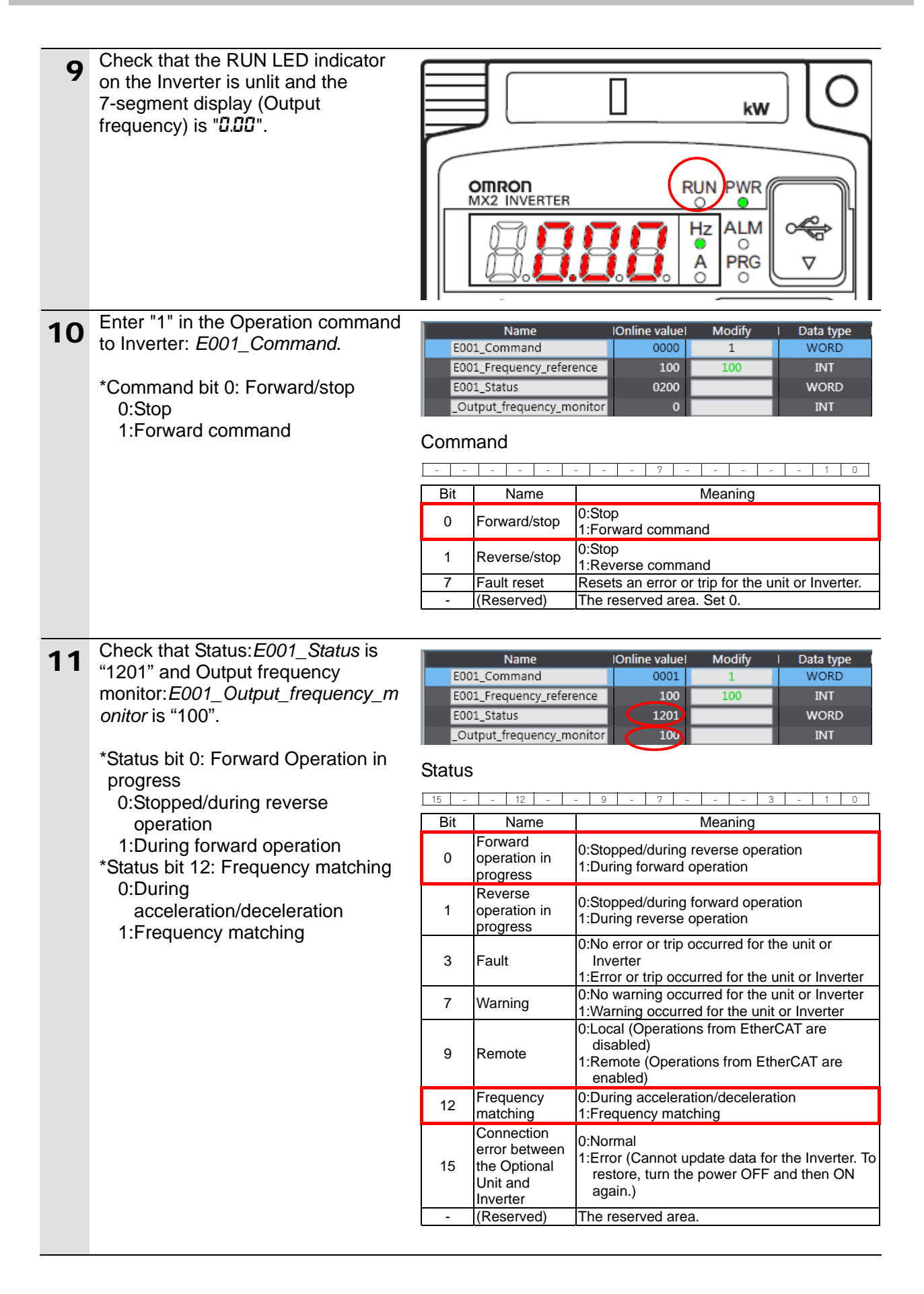

#### **7. Connection Procedure**

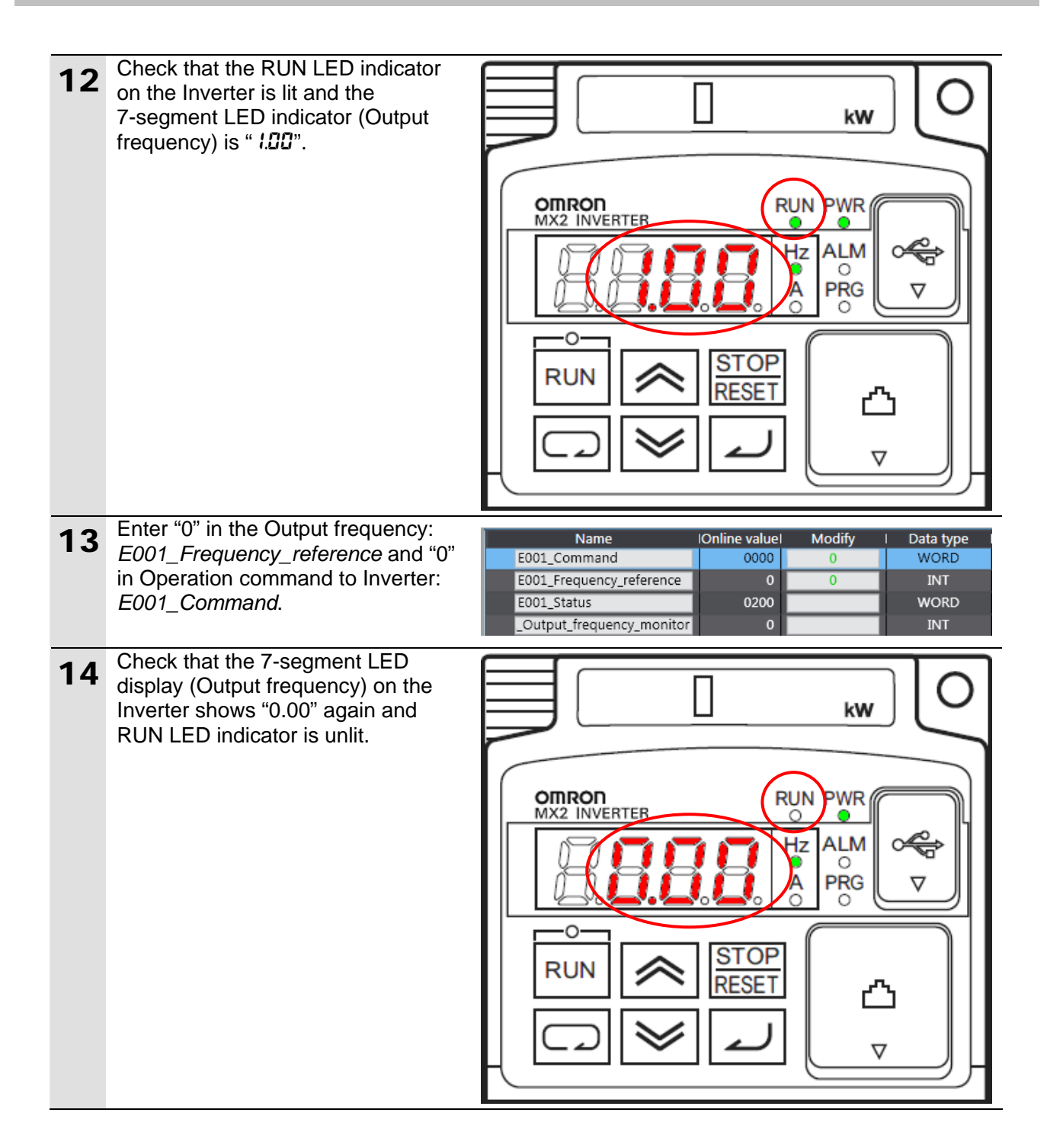

### <span id="page-31-0"></span>**8.** Initialization Method

This document explains the setting procedure from the factory default setting.

If the device settings have been changed from the factory default setting, some settings may not be applicable as described in this procedure.

#### <span id="page-31-1"></span>**8.1. Controller**

To initialize the settings of the Controller, select *Clear All Memory* from the Controller Menu of the Sysmac Studio.

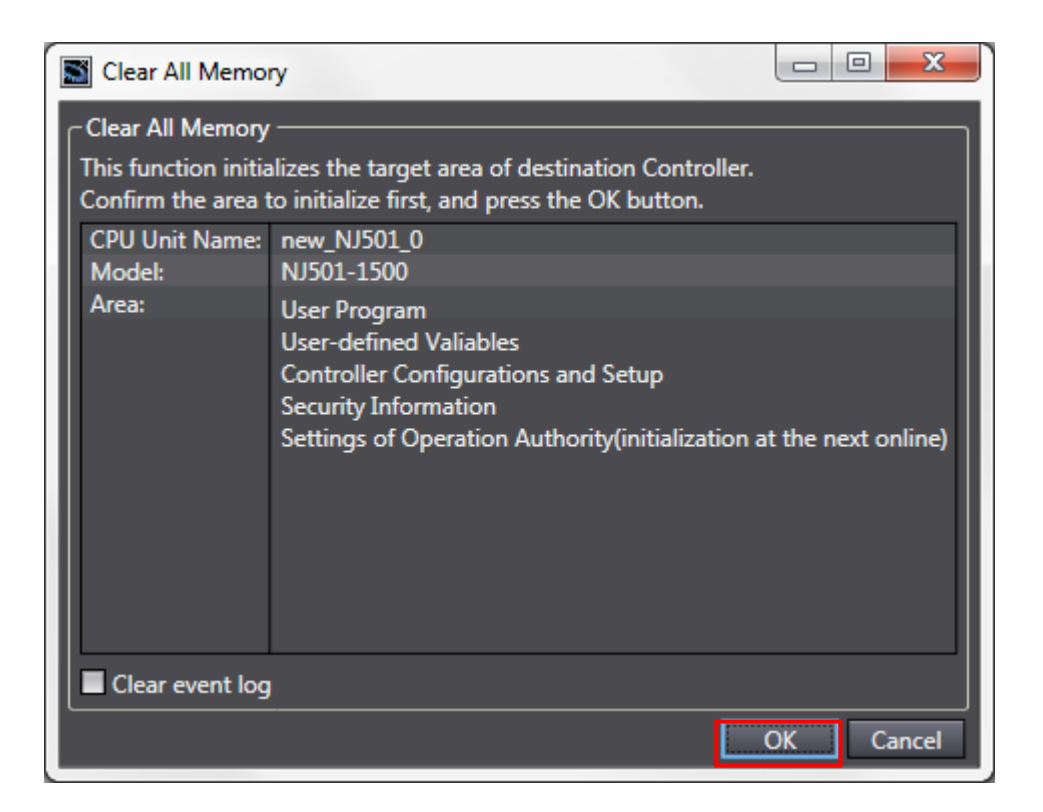

#### <span id="page-31-2"></span>**8.2. Inverter**

To initialize the settings of the Inverter, refer to *Initialization Setting* of *5-14 Other Functions* in the *MX2 User's Manual* (Cat.No. I570).

## <span id="page-32-0"></span>**9. Revision History**

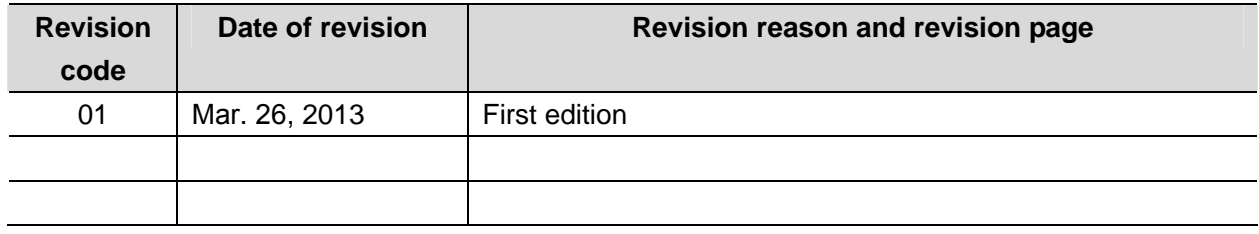

#### **OMRON Corporation Industrial Automation Company Tokyo, JAPAN**

#### Contact: www.ia.omron.com

Regional Headquarters<br>
OMRON EUROPE B.V.<br>
Wegalaan 67-69-2132 JD Hoofddorp<br>
The Netherlands Tel: (31)2356-81-300/Fax: (31)2356-81-388

**OMRON ASIA PACIFIC PTE. LTD.**<br>No. 438A Alexandra Road # 05-05/08 (Lobby 2), Alexandra Technopark, Singapore 119967<br>Tel: (65) 6835-3011/Fax: (65) 6835-2711

**OMRON ELECTRONICS LLC**<br>One Commerce Drive Schaumburg,<br>IL 60173-5302 U.S.A. Tel: (1) 847-843-7900/Fax: (1) 847-843-7787

**OMRON (CHINA) CO., LTD.**<br>Room 2211, Bank of China Tower,<br>200 Yin Cheng Zhong Road,<br>PuDong New Area, Shanghai, 200120, China<br>Tel: (86) 21-5037-2222/Fax: (86) 21-5037-2200

#### **Authorized Distributor:**

© OMRON Corporation 2013<br>In the interest of product improvement, All Rights Reserved. specifications are subject to change without notice.

**Cat. No. P521-E1-01 -E11-01 -E11-01 -E11-01 -E11-01 -E11-01 -E11-01 -E11-01 -E11-01 -E11-01 -E11-01 -E11-01 -E11-01 -E11-01 -E11-01 -E11-01 -E11-01 -E11-**